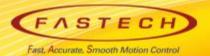

# Ezi-SERVOII-EC operating manual for TRIO 'MC4N'

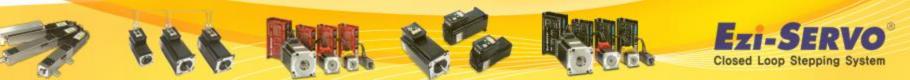

## ESI(XML) registration

□ There is no need for user registration process of FASTECH ESI file (XML) to TRIO MC4N master

□ FASTECH's ESI (XML) file has been sent to TRIO already, and TRIO has registered all related information on common firmware of TRIO MC4N EtherCAT master .

□ When click to intelligent drives from Tools menu , current connected Drive axis can be checked.

□ USER can use FASTECH Drive with TRIO MASTER MC4N by program making directly to use of TRIO BASIC tool , or to load the Premade program .

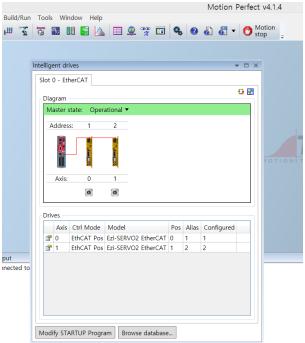

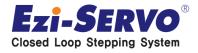

http://www.triomotion.com/ site access -> user registration

#### $\rightarrow$ To download program , User registration is required.

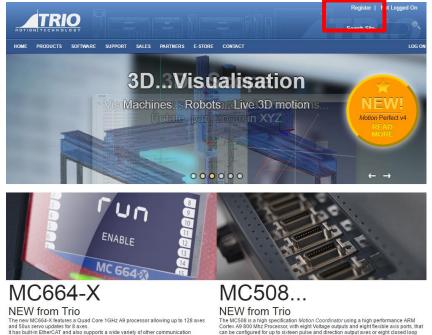

Trio's highest performance and most flexible Motion Coordinator

servo axes

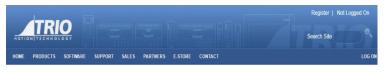

#### Trio User Registration

Please fill in your details in the boxes provided below in order to complete your registration for the Trio Motion web-site. Boxes marked with 😾 are mandatory

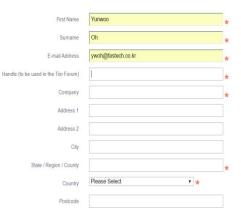

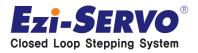

#### □ After User registration, to click Software menu from Home toolbar

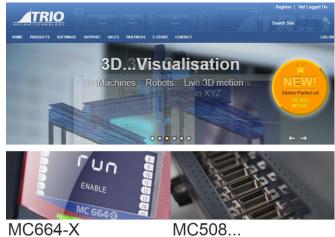

IVICO004-X NEW from Trio The new M0644: Heatures a Quad Cere 10Hz AB processor allowing up to 128 area and Sous area oughts for B area. It has build Ethin CLAT and allo supports a wide variety of other communication This high build ethic manage and most device Motor Coordinator NEC508... NEW from Trio The MCSNI as a hop specification (Action Coordinator using a high performance ARL) can be configured for up to allower picts and decident outpet and set of the pict band server a set.

#### Select to Motion Perfect V4

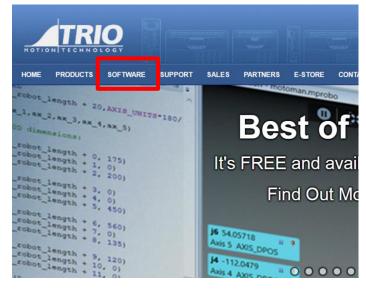

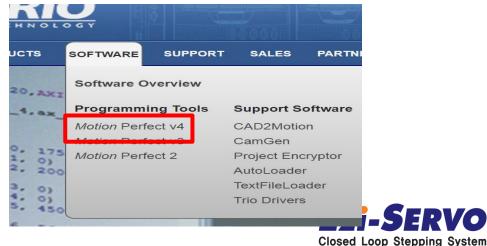

#### □ Program & F/W down load

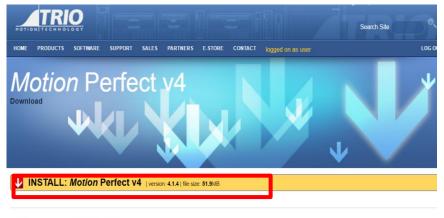

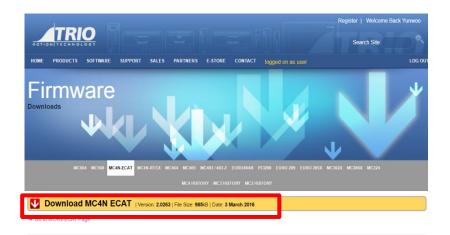

Motion Perfect v4 is FREE to download.

2.0196 or newer firmware is required to run MPv4.

#### □ After Program download, execute the set up program

| 공유 | 보기  | 압축 풀기      |                |                       |        |                     |
|----|-----|------------|----------------|-----------------------|--------|---------------------|
| 1. | 내PC | ▶ 다운로드 ▶   | MotionPerfect_ | 4_1_4_11285_Setup (2) | ∨ Ċ Mo | tionPerfect_4_1_4_1 |
|    | ^   | 이름         | *              | 유형                    | 압축된    | 크기 암                |
|    |     | 🖳 MotionPe | erfectSetup    | 응용 프로그램               |        | 53,194KB 0}         |
|    |     |            |                |                       |        | J                   |

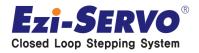

#### □ program installation

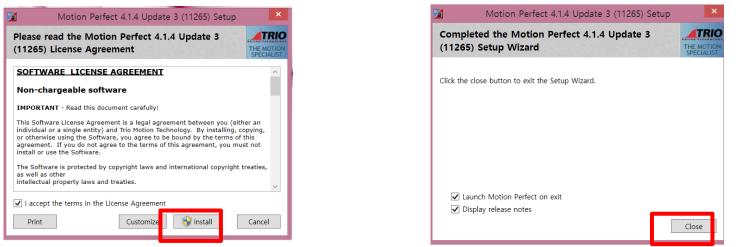

## □ To connect Ethernet communication connection after controller Ethernet IP check & change setting condition (192.168.0.250)

|                                                                      |                                                                          |     | -) 🍥 - 🛧 🔄 🖌 제어판 🕨 네트워크 및 인터넷 🕨 네트워크 연결                                                                                                    | ~                                              |
|----------------------------------------------------------------------|--------------------------------------------------------------------------|-----|----------------------------------------------------------------------------------------------------|------------------------------------------------|
| 1                                                                    | Connection —                                                             |     | · 이 연결의 성정 · 이 연결 지단 · 이 연결 이 문 배끗기 · 이 연결의 성정 변경<br>· · · · · · · · · · · · · · · · · · ·                                                                                                     |                                                |
| Interface<br>© Ethernet<br>> Serial<br>> PCI<br>> USB<br>> Simulator | Connection parameters<br>Description<br>Controller IP address<br>IP port | 50  | 안결에 사용할 정지:                                                                                                    | t<br>1 케이팅 연플러그림<br>k PCle GBE Family Control. |
| ♣ Recent ▼ Apply                                                     | Apply & Connect 🔻 Cano                                                   | cel | 값     ▲ Internet Protocol Version 4 (TCP/IPv4)       값     ▲ Internet Protocol Version 4 (TCP/IPv4)        ▲       실망     ▲       실망     사용자 컴퓨터의서 Microsoft 네트워크에 있는 리소스를 역세스<br>할 수 있게 됩니다.       환인     취소 |                                                |

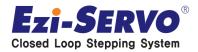

#### □ Click to Ethernet property (internet protocol version 4 (TCP/IPv4)

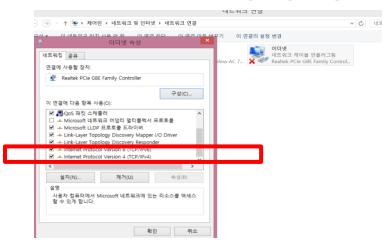

# □ Input the changed address not to conflict to controller IP (192.168.0.250) $\rightarrow$ ex) (192.168.0.251)

| Internet Protocol Ve   | ersion 4 (TCP/IPv4) 폭성                         |
|------------------------|------------------------------------------------|
| 일반                     |                                                |
|                        | i하면 IP 설정이 자동으로 할당되도록<br>트워크 관리자에게 적절한 IP 설정값을 |
| ○ 자동으로 IP 주소 받기(O)     |                                                |
| ● 다음 IP 주소 사용(S):      |                                                |
| IP 주소(I):              | 192.168.0.151                                  |
| 서브넷 마스크(U):            | 255.255.255.0                                  |
| 기본 게이트웨이(D):           |                                                |
| ● 자동으로 DNS 서버 주소 받기(B) |                                                |
| ④ 다음 DNS 서버 주소 사용(E):  |                                                |
| 기본 설정 DNS 서버(P):       |                                                |
| 보조 DNS 서버(A):          |                                                |
| □ 끝낼 때 설정 유효성 검사(L)    | 고급(V)                                          |
|                        | 확인 취소                                          |

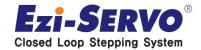

## Drive connection with Master

# Master connection

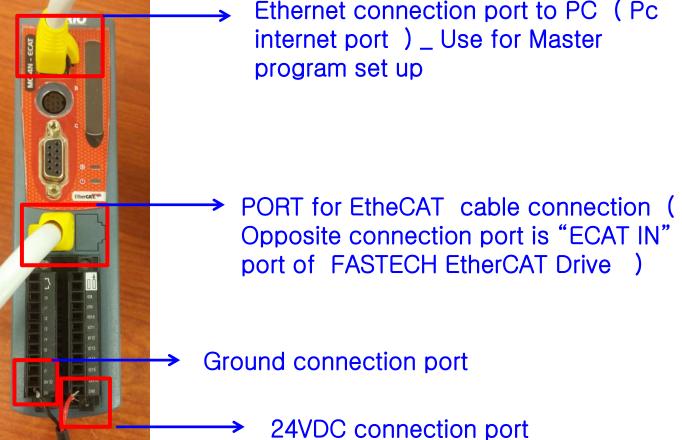

□ Input power & connect to Motion Perfect v4 program

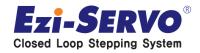

## Program Operation

**Connect to Program** 

| <b>F</b>                   | Connection                         | _ 🗆 🗙         |
|----------------------------|------------------------------------|---------------|
| Interface                  | Connection paramete<br>Description | ers           |
| <ul> <li>Serial</li> </ul> | Controller IP address              | 192.168.0.250 |
| O PCI                      | IP port                            | 23            |
| ⊖ USB                      |                                    |               |
| ○ Simulator                |                                    |               |
| Secent ▼                   |                                    |               |
| Apply                      | vpply & Connect ▼                  | Cancel        |

#### □ Activating program window

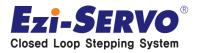

## Program Operation

□ After clicking the controller menu from the toolbar , click to Load firmware menu to down load F/W (TRIO master F / W Lim \_ Our Drive F / W containing information)

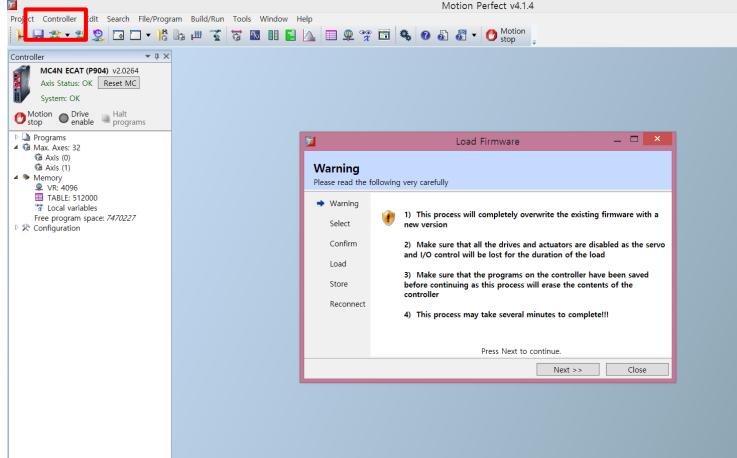

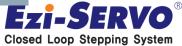

## Program Operation

□ After the F/W down load, click to sync mode from Controller menu in the toolbar

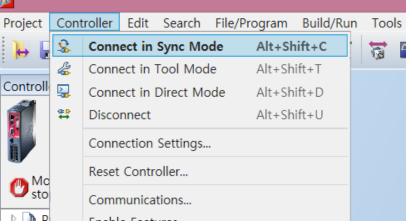

□ Activating the Drive Enable

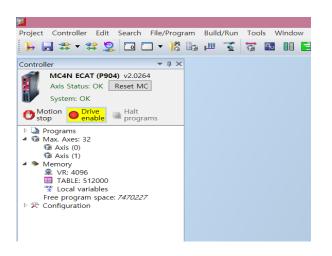

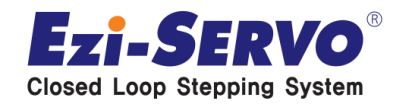

## Program operation ( Jog motion )

#### □ Select Jog mode to click to jog Axes on the Tools menu

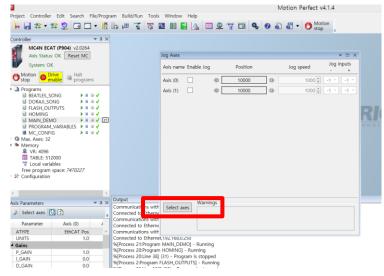

□ Click to Select axes to assign the axes

| Axis name Enable Jog | Position | Jog speed | Jog inp<br>- | uts<br>+ |                    |      |              |        |
|----------------------|----------|-----------|--------------|----------|--------------------|------|--------------|--------|
| Axis (0) 🗌 🖕 🧔       | 10000    | 1000 🗘    | -1 ~         | -1 ~     |                    |      |              |        |
| Axis (1) 🗌 💠 🖨       | 10000    | 1000 -    | <b>1</b>     | Show     | /Hide Axe          | s ·  | _ □          | x      |
|                      |          |           | Use          | Axis     | Туре               | Slot | Axis Nam     |        |
|                      |          |           | $\checkmark$ | 0        | EthCAT Pos         | 0    | Axis         | ^      |
|                      |          |           | -            | 1        | EthCAT Pos         | 0    | Axis         |        |
|                      |          |           |              | 2        | Virtual            | -1   | Axis         |        |
|                      |          |           |              | 3        | Virtual            | -1   | Axis         |        |
|                      |          |           |              | 4        | Virtual            | -1   | Axis         |        |
|                      |          |           |              | 5        | Virtual            | -1   | Axis         |        |
|                      |          |           |              | 6        | Virtual            |      | Axis         |        |
|                      |          |           |              | 7        | Virtual            |      | Axis         |        |
|                      |          |           |              | 8        | Virtual            |      | Axis         |        |
|                      |          |           |              | 9        | Virtual            |      | Axis         |        |
|                      |          |           |              | 10<br>11 | Enc                |      | Axis         |        |
|                      |          |           |              | 12       | Virtual<br>Virtual |      | Axis<br>Axis |        |
| Warnings             |          |           |              | 13       | Virtual            |      | Axis         |        |
| Select axes          |          |           | 118          | 14       | Virtual            |      | Axis         |        |
|                      |          |           |              | 15       | Virtual            |      | Avic         | $\sim$ |
|                      |          |           |              |          |                    | ОК   | Cance        | el     |
| 192.168.0.250        |          |           |              |          |                    |      |              | _      |

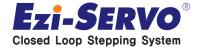

## Program operation ( Jog motion )

#### □ Jog axes setting

- 1. Click to each axes to activate
- 2. Setting the jog speed
- 3. Jog input setting
  - Jog input / + Each Items can be driven by the specified value changing
  - is CCW direction motion / + is CW direction motion

□ Jog motion

1. The axis to specified to -1 is does not operating jog motion and the other axis to specified to +1 operating jog motion as set to jog speed

2. If all axis to change to – value , Jog motion will stop.

| Axis name Enable Jog | Position |   | Jog speed | Jog inputs<br>- + |
|----------------------|----------|---|-----------|-------------------|
| A) s (0) 🗹 🖨         | 10000    | • | 1000      | -1 × -1           |
| At s (1) 🗹 🖕         | 10000    | • | 1000      | -1 × -1           |
|                      |          |   |           |                   |
|                      |          |   |           |                   |
|                      |          |   |           |                   |
|                      |          |   |           |                   |
|                      |          |   |           |                   |
|                      |          |   |           |                   |
|                      |          |   |           |                   |
|                      |          |   |           |                   |
|                      |          |   |           |                   |
|                      |          |   |           |                   |
|                      |          |   |           |                   |
| Select axes          |          |   |           |                   |
| Select axes          |          |   |           |                   |

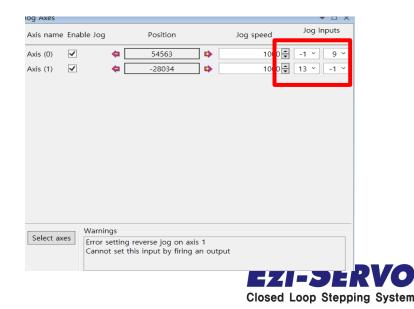

# We are a pioneer changing the history of step motor !!

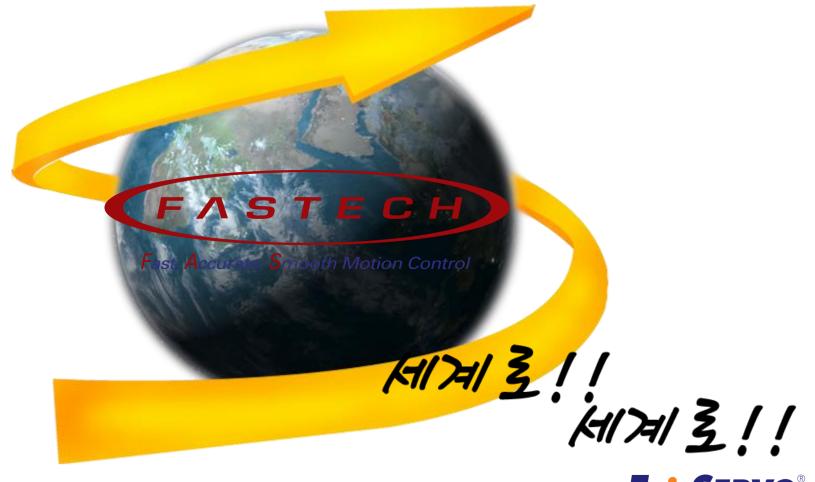

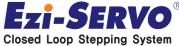